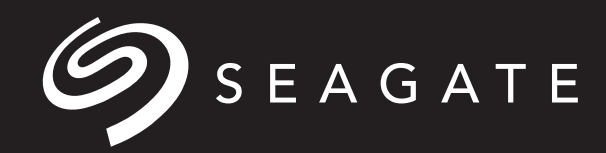

# $\blacksquare$  TM LYVE **Mobile Link**

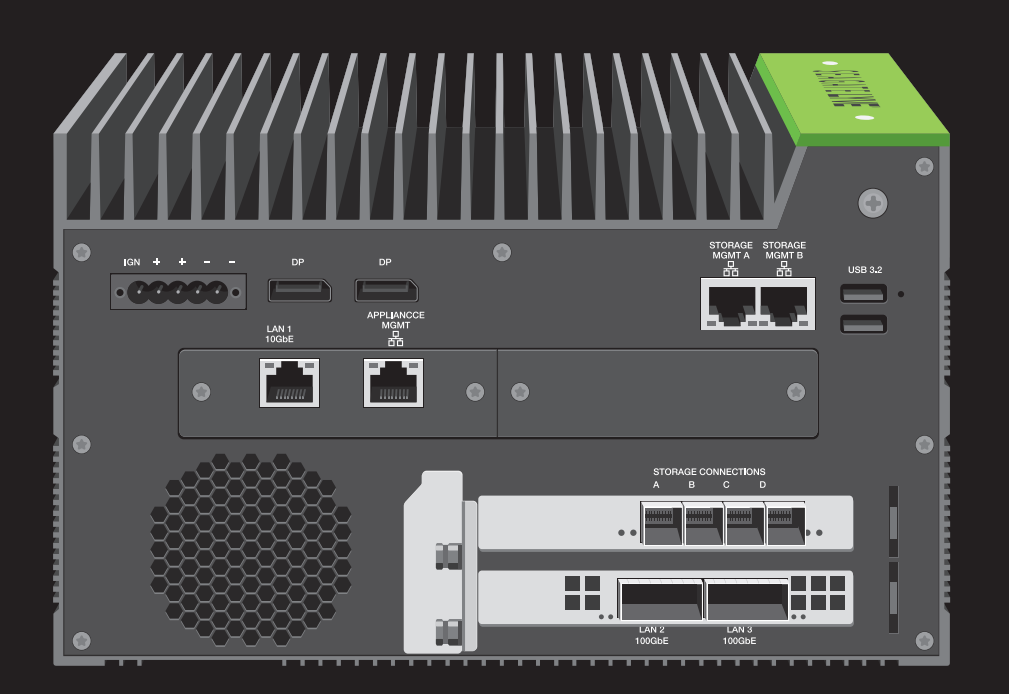

# QUICK START GUIDE

# Welcome to Lyve<sup>™</sup> Mobile Link

Lyve Mobile Link lets you share and manage connected Lyve Mobile Arrays on a local network.

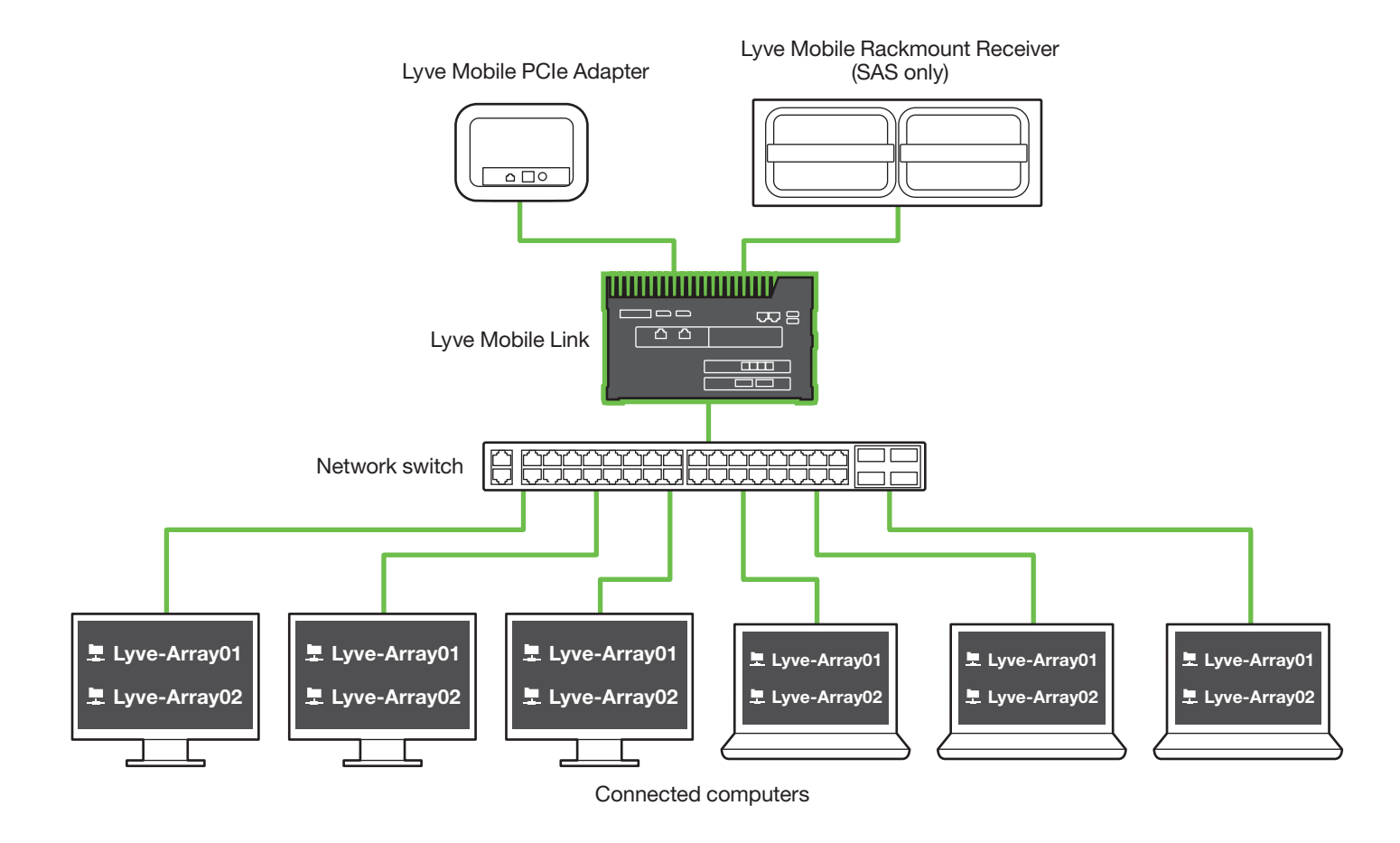

Parts list

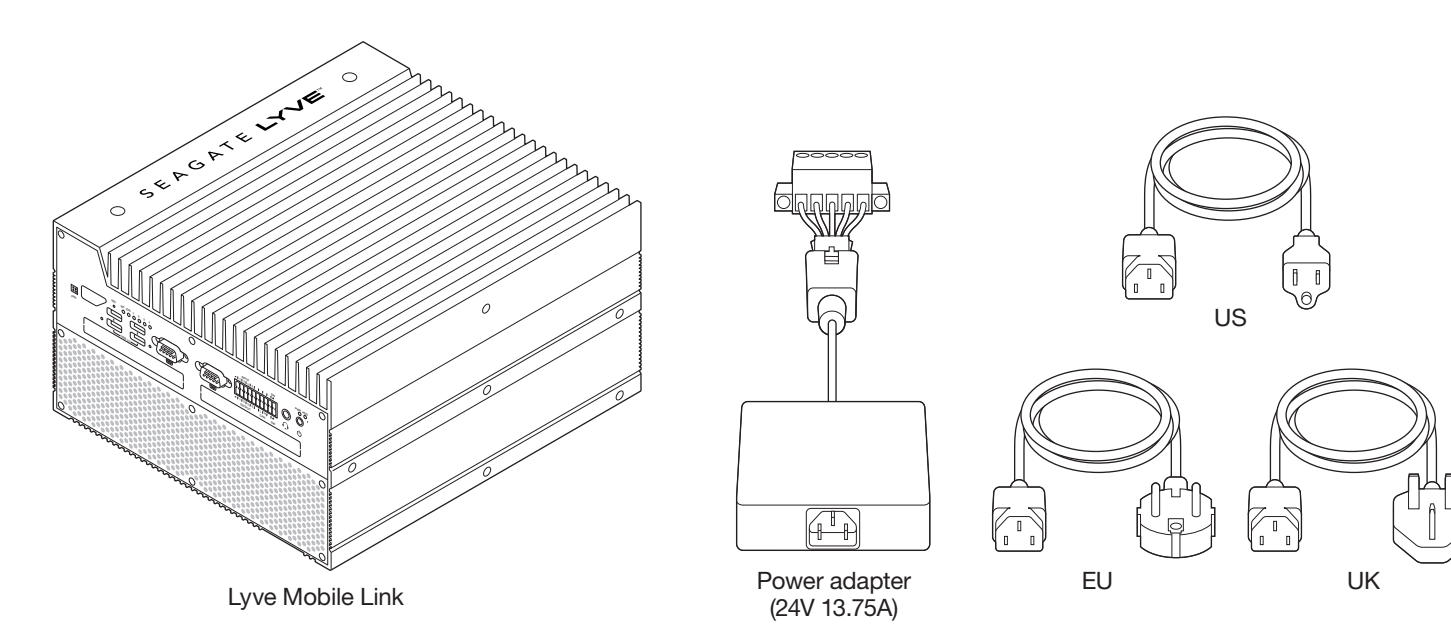

## Views

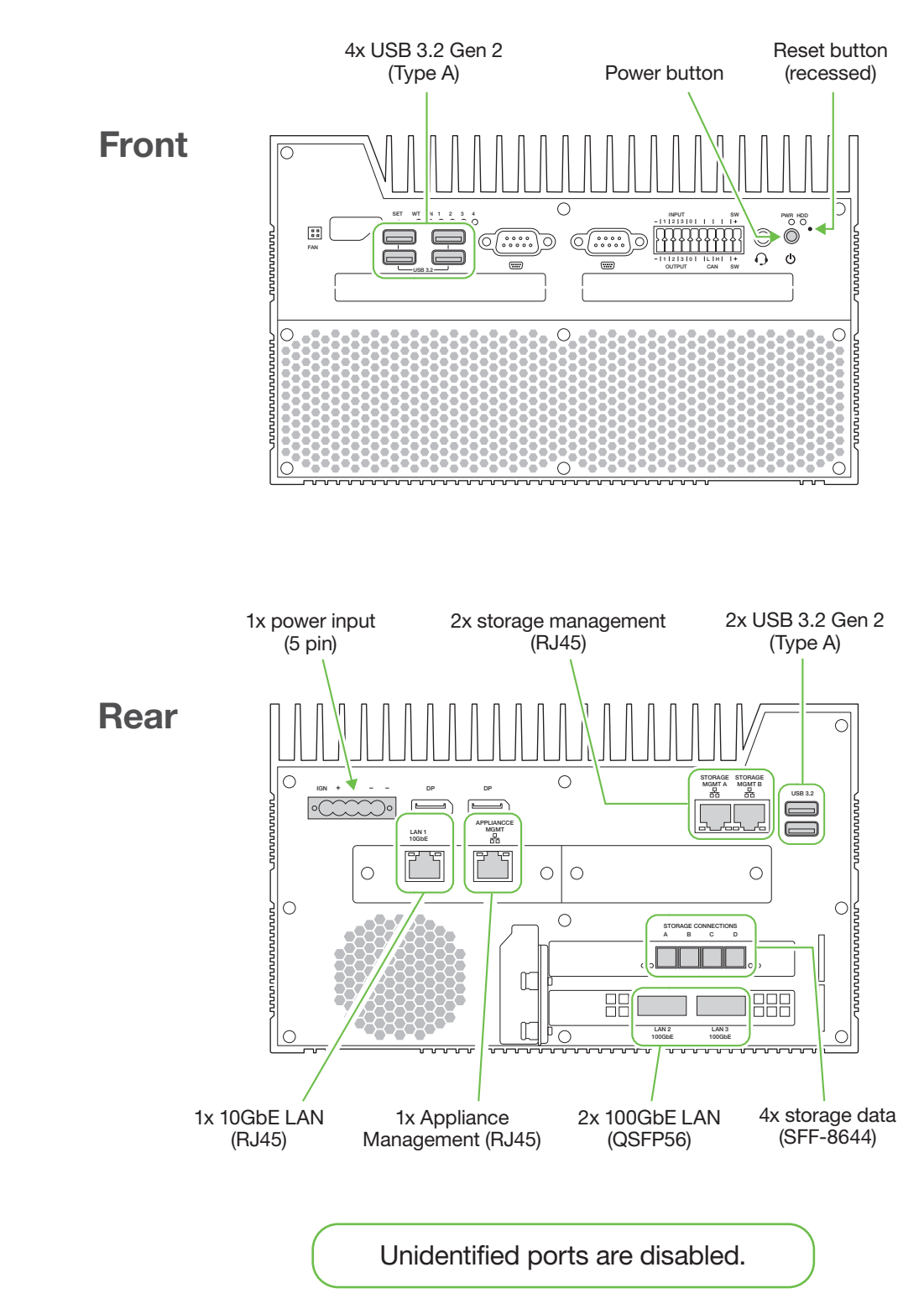

## Product dimensions

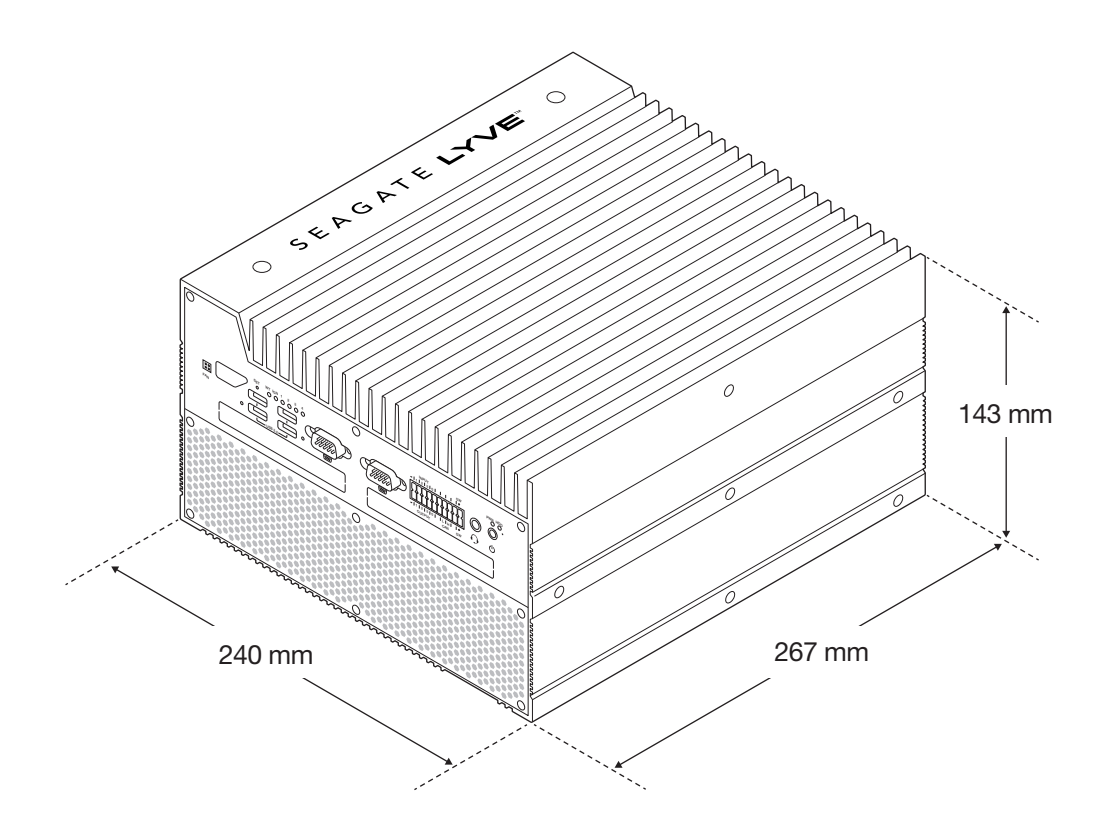

## Connection types

Lyve Mobile Link requires the following connection types:

- PCIe or SAS Data path between Link and Lyve Mobile Array
- Ethernet Management path between Link and Lyve Mobile Array
- LAN 10GbE and/or 100GbE Data and management path between Link and the local network

Important – Link does not support Fibre Channel, iSCSI, Thunderbolt, and USB connections to Lyve Mobile Array.

## Data connection to Link

Data to/from Lyve Mobile Array passes through PCIe or SAS connections.

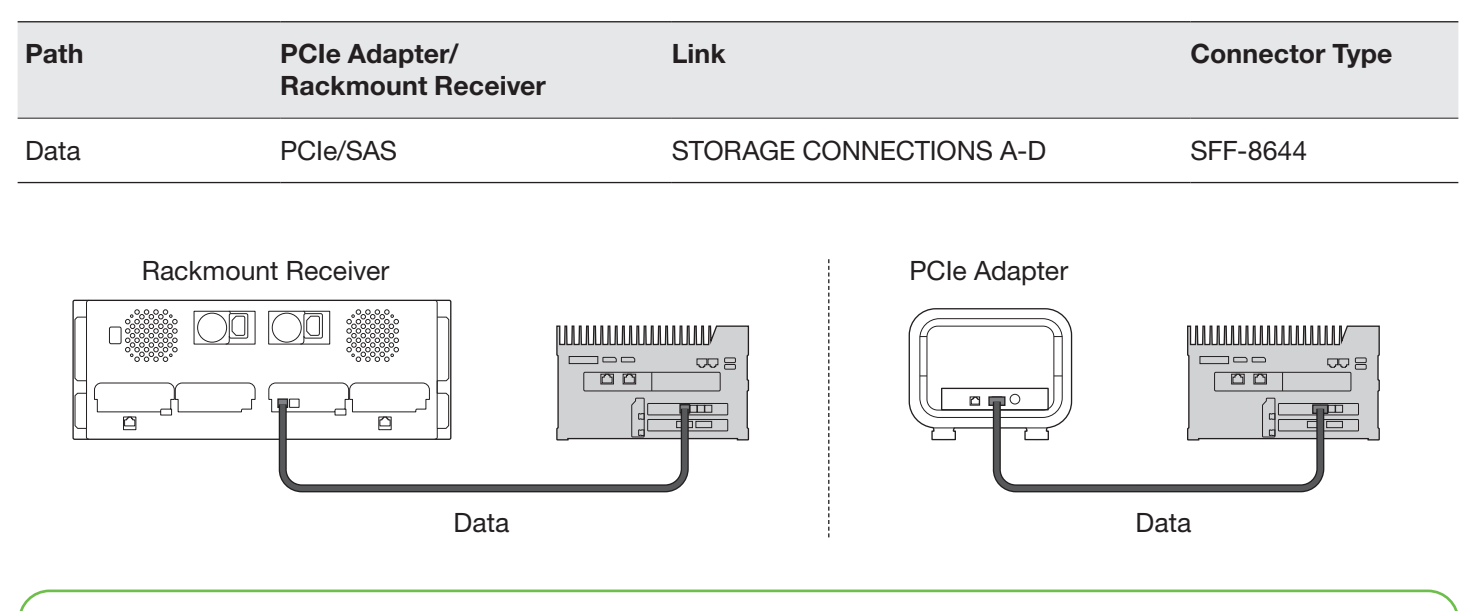

Note – Confirm with your product administrator if your Lyve Mobile Arrays and Lyve Mobile Link use PCIe or SAS data paths before following the instructions included in this quick start guide.

### Management connection to Link

Link controls Lyve Mobile Array via a direct Ethernet connection. Ethernet cables not included with Link.

Note – Only direct management connections are supported. Do not use an Ethernet switch when connecting the Ethernet management cables between Lyve Mobile Link and PCIe Adapter/ Rackmount Receiver.

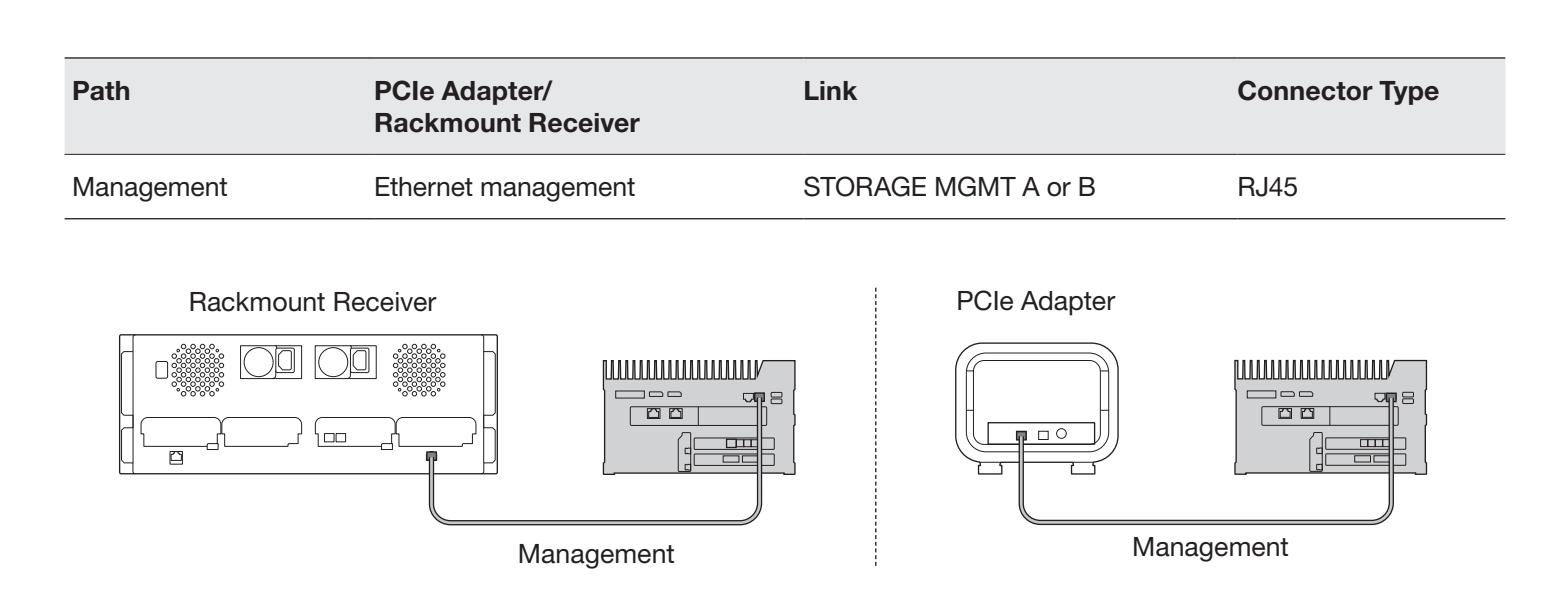

## Data/management connections to network

Link's LAN ports send and receive both data and management information to the local network.

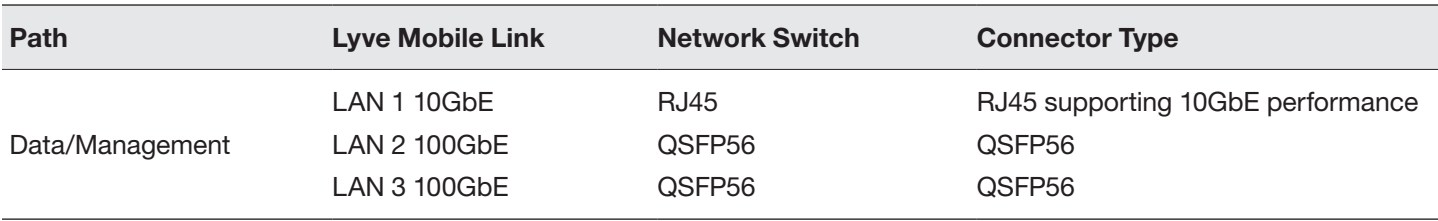

Note – All LAN ports can be connected at the same time. However, Link does not support port aggregation.

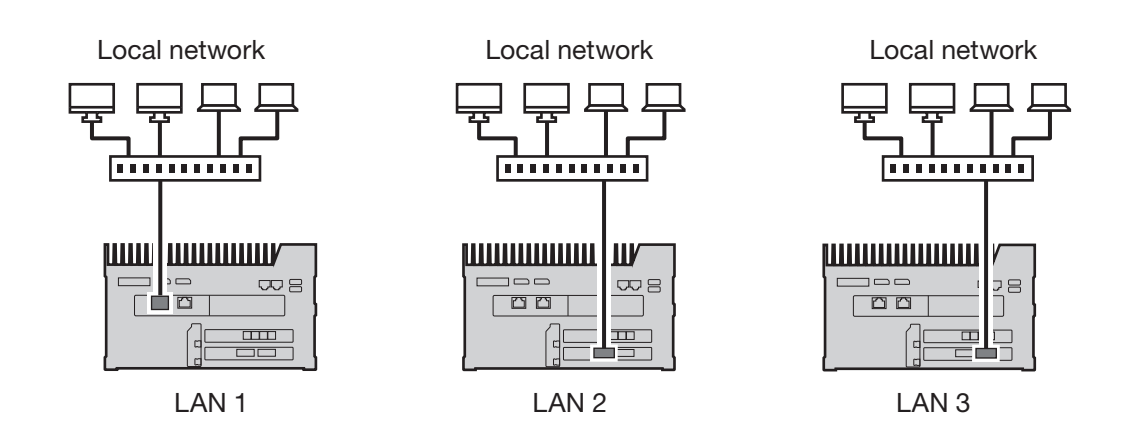

## Appliance management connection

You can connect a PC directly to Link's Appliance Management port for management purposes only. Potential reasons for connecting to the Appliance Management port:<br>
Management port:

- Your network uses fixed IP addresses.
- You are unable to access the Link web app on the local network.

### See [Appliance management and IP addressing](#page-17-0).

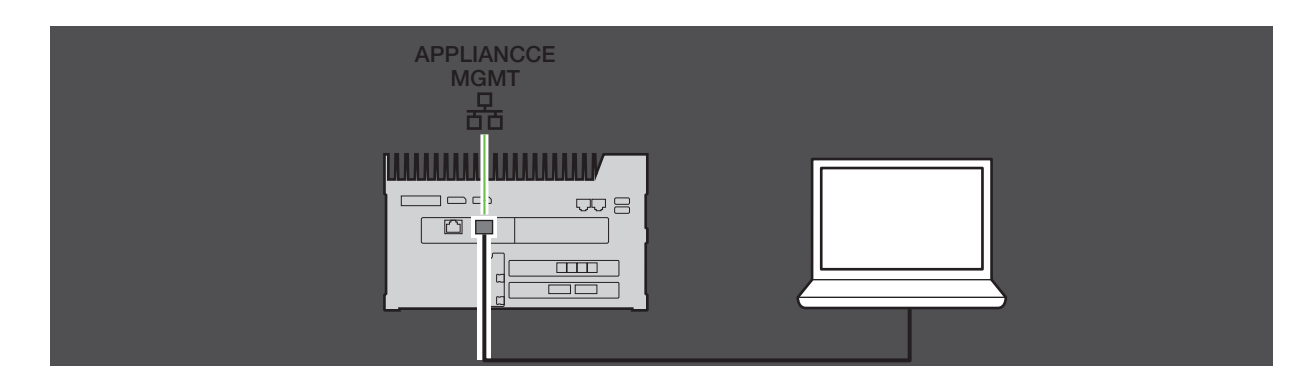

# Overview of Lyve Mobile Link setup

Lyve Mobile Link lets hosts on your local network access Lyve Mobile Array storage. The storage is available to hosts as network shares.

Combining flexible operation and rugged mobility, Lyve Mobile Array offers a variety of ways to transport and manage data. Review the following overview of the steps for incorporating Link into your Lyve Mobile system.

- 1. Install the hardware supporting Lyve Mobile Array usage in your network environment. Note that setup instructions differ between PCIe Adapter and Rackmount Receiver. See Devices and services documentation for links to online documentation.
- 2. Contact your product administrator to receive the Lyve Token file(s) to authorize access to Link and connected Lyve Mobile Arrays. See [Lyve Token files](#page-8-0) for configuration details.
- 3. Make the connections between Lyve devices and your network:
	- a. Lyve Mobile Array(s) to Link
	- b. Link to your network

### See [Connect devices](#page-9-0).

- 4. Access the Link web app via a computer on the same network. See **[Open the Link web app](#page-14-0).**
- 5. Sign in to Link. See [Select a Lyve Token file to sign in](#page-14-0).

### Lyve Mobile Array volume formatting

As part of device configuration, you will need to ensure that the formatting of your Lyve Mobile Array volumes is supported by your network protocol and compatible with your intended data workflow. See [Volume formats and network shares](#page-16-0).

## <span id="page-7-0"></span>Devices and services documentation

Documentation for Lyve Mobile devices and services used with Lyve Mobile Link is available online. You can access manuals at the links below for details on how to procure and manage Lyve Mobile storage devices.

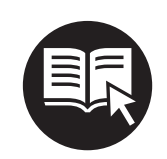

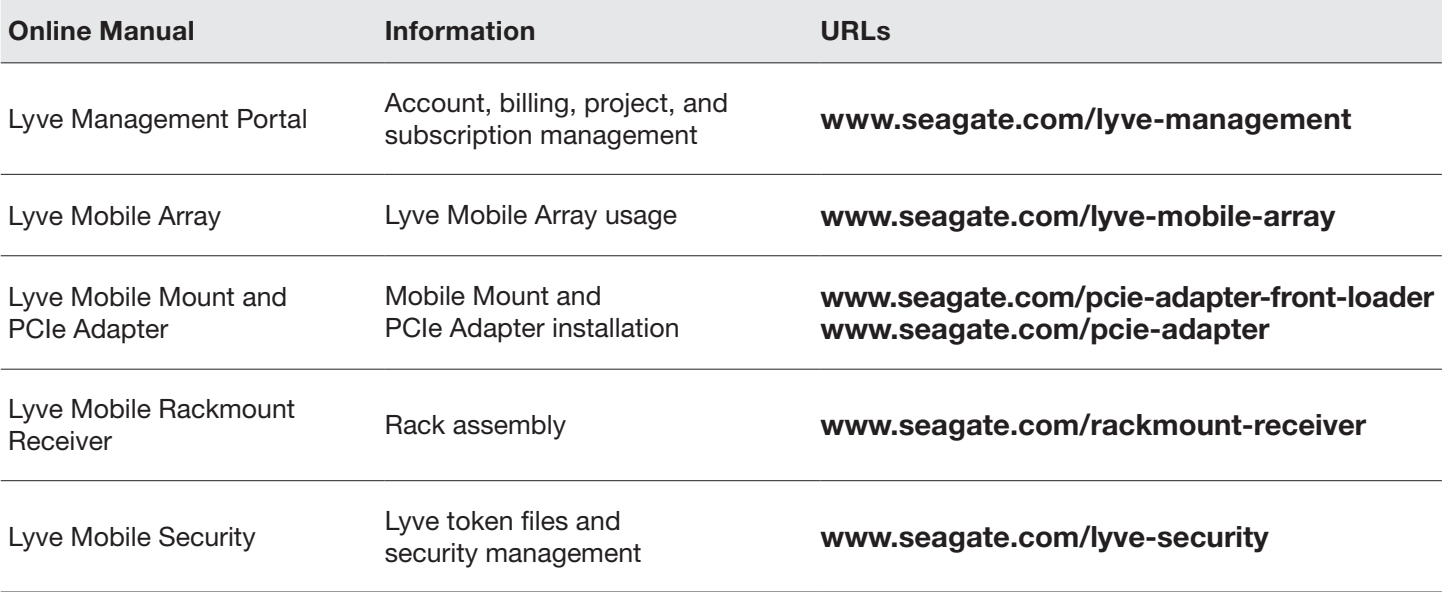

# Lyve software solutions

How you authorize and manage Lyve Mobile Array depends upon your use case and the hardware associated with your project.

Lyve Mobile Link has a dedicated web app for sharing Lyve Mobile Arrays on the network. Use a computer on the same network as Link to run the web app in your preferred browser.

Lyve Client and Lyve Mobile Array CLI are used for Lyve Mobile Arrays directly connected to a macOS®, Windows®, or Linux® host. These apps have dedicated installers specific to the host. You cannot use either app to access shares on the network provided by Link.

If you are moving Lyve Mobile Arrays between Link and other hosts, you may need more than one app. For example, the Link web app for the Link connection and Lyve Client on a Windows or Mac host.

# <span id="page-8-0"></span>Lyve Token files

Lyve Token files provide authorization to access Lyve Mobile software and devices. You must have a Lyve Token file to authorize:

- Signing in to the Link web app
- Lyve Mobile Arrays connected to Lyve Mobile Link

A Lyve Token file is created in Lyve Management Portal by the product administrator and provided to the person who manages Link. It must include the specific Lyve Mobile Link and Lyve Mobile Arrays applicable to the project.

## Sign in to the Link web app

When you open the web app, select a token file to sign in. The web app lets you manage Lyve Mobile Link and connected Lyve Mobile Arrays. You must select a token file each time you sign in.

## Authorize Lyve Mobile Arrays connected to Link

Token files must be used to authorize Lyve Mobile Arrays connected to Link. There are four ways to deliver a token file authorizing Lyve Mobile Arrays:

- Include Lyve Mobile Arrays on Link's token file The product administrator includes Lyve Mobile Arrays on the same token file used to sign in to the Link web app.
- Select a token file  $-$  Use the web app to select a token file. The token file must be selected each time Link and/or Lyve Mobile Arrays are power cycled.
- **Import a token file**  $-$  Import a token to the Link web app's settings page. The imported token file automatically authorizes the applicable Lyve Mobile Arrays and publishes their shares to the network. The token file must be specifically created with the option to import.
- Connect USB storage containing a token file  $-$  Copy a token file to the root of a USB storage device and connect it to one Link's USB ports. Link automatically finds the token file, unlocks Lyve Mobile Arrays, and publishes their shares to the network.

See Notes on Lyve Token file delivery for more details.

## Token on USB drive versus the Link web app

To avoid selecting or importing token files in the Link web app, you have the option to keep them on the root level of a USB storage device. Connect the USB drive with one or more Lyve Token files to one of Link's USB Type A ports and Link automatically authorizes the connected Lyve Mobile Arrays.

A USB storage device can provide an additional level of security for an administrator who wants a physical "key" for data access. Lyve Mobile Arrays are immediately unauthorized when the USB storage device with the token(s) is removed.

Note – Link's USB ports only support Lyve Token file access.

## <span id="page-9-0"></span>Connect devices

Note – Confirm with your product administrator if your Lyve Mobile Arrays and Lyve Mobile Link use PCIe or SAS data paths before following the instructions included in this quick start guide.

# **Connect Link and Lyve Mobile Array data path**

### PCIe Adapter

- A Connect a dual SFF-8644 cable to the data port on PCIe Adapter.
- B Connect the other end of the cable to STORAGE CONNECTION A-B or C-D on Link.

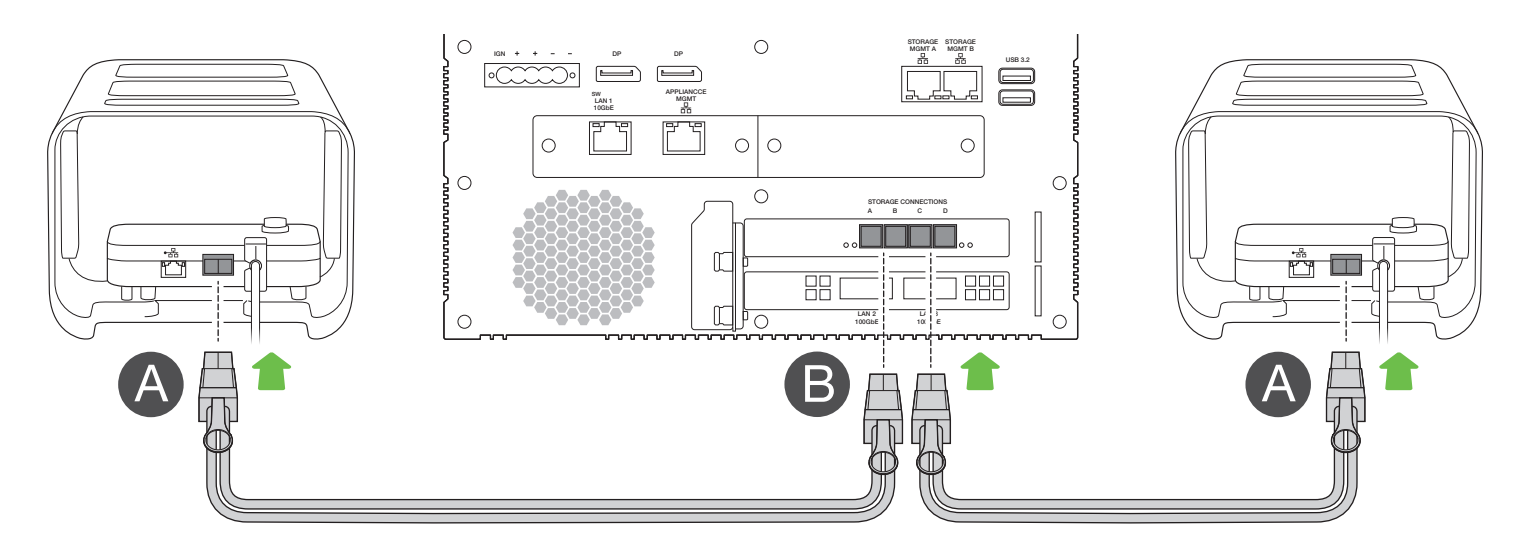

### Rackmount Receiver

- A Connect a single SFF-8644 cable to a SAS port on Rackmount Receiver.
- **B** Connect the other end of the cable to STORAGE CONNECTION A or B on Link.

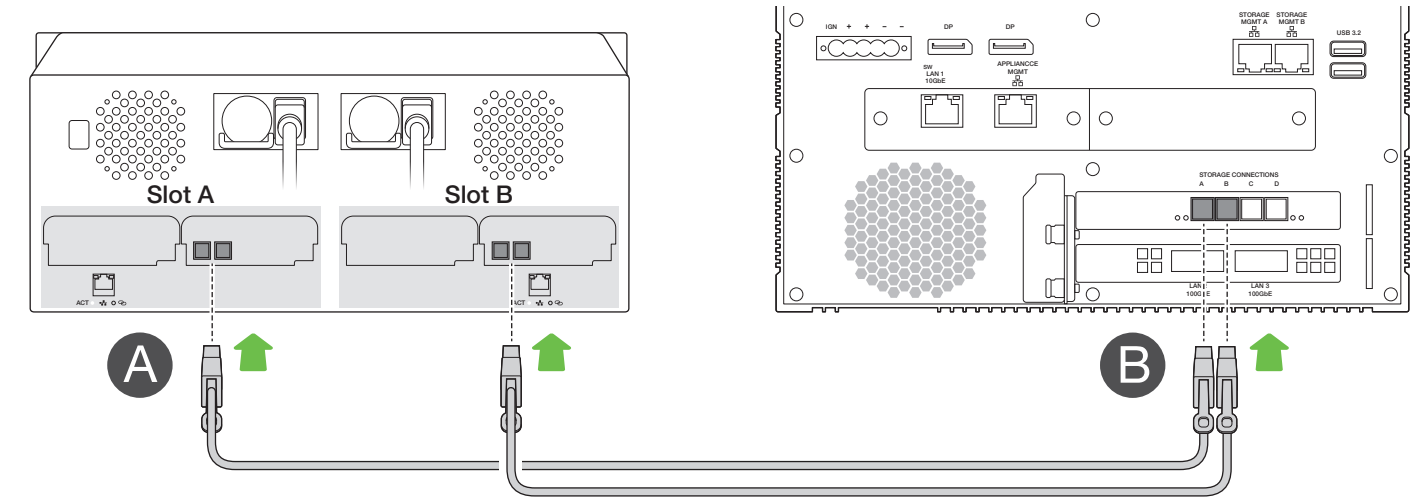

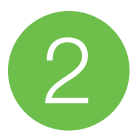

Important — Only use a direct Ethernet connection for Storage Management. Do not place an Ethernet switch between Link's Storage Management ports and the Ethernet ports on PCIe Adapter/Rackmount Receiver.

### PCIe Adapter

- A Connect an Ethernet cable to the management port on PCIe Adapter.
- B Connect the other end of the cable to STORAGE MGMT A or B on Link. Make sure to select the STORAGE MGMT port controlling data to the STORAGE CONNECTION port selected in step 1.

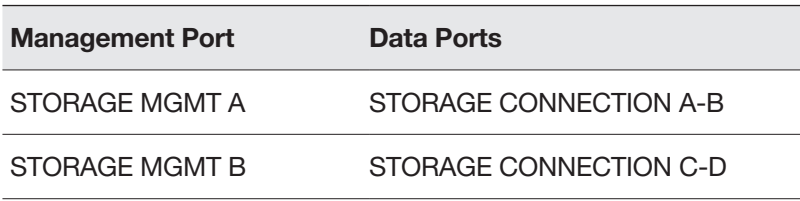

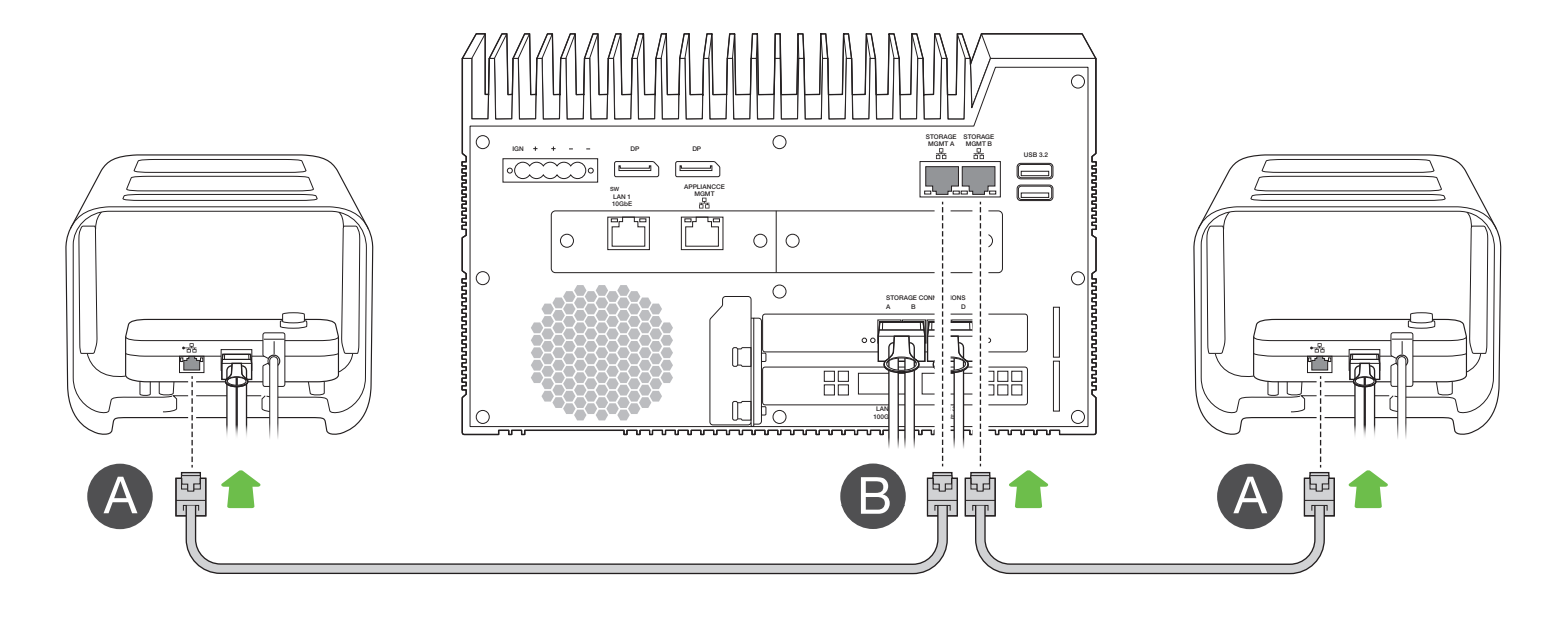

### Rackmount Receiver

- A Connect an Ethernet cable to a management port on Rackmount Receiver.
- B Connect the other end of the cable to STORAGE MGMT A or B on Link. Make sure to select the STORAGE MGMT port controlling data to the STORAGE CONNECTION port selected in step 1.

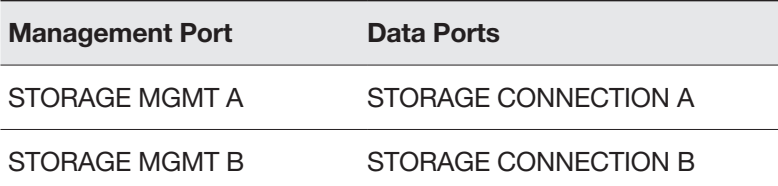

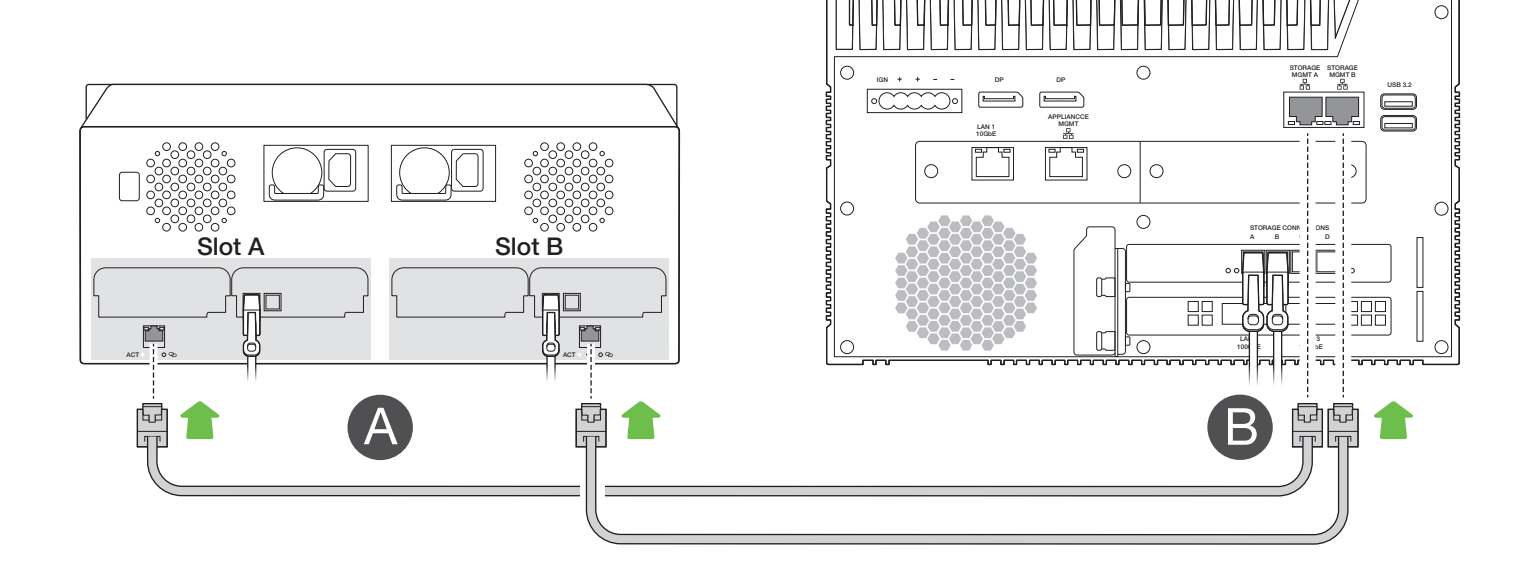

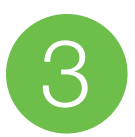

## **Connect Link to network**

Note — Network cables are not included with Link.

A Connect the appropriate cable to one or more of the following LAN ports on Link:

- LAN 1 10GbE (RJ45 supporting 10GbE performance)
- LAN 2 100GbE (QSFP56)
- LAN 3 100GbE (QSFP56)

All LAN ports can be connected at the same time. However, Link does not support port aggregation.

B Connect the other end of the cable to the network switch.

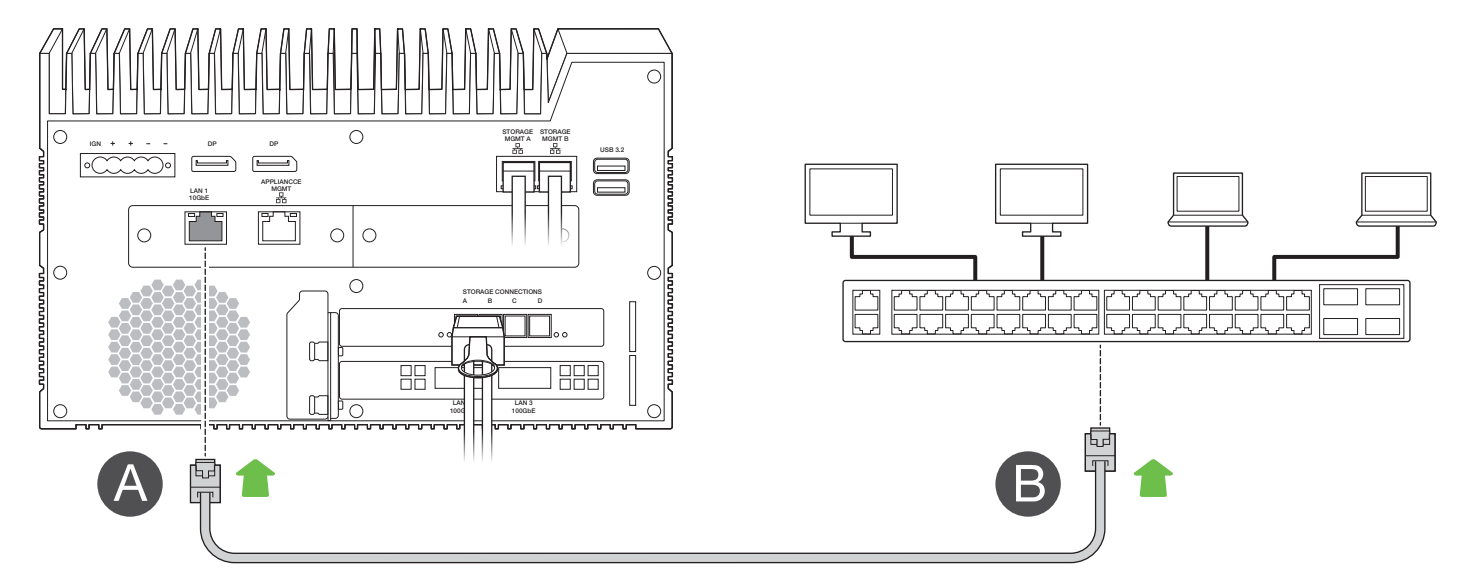

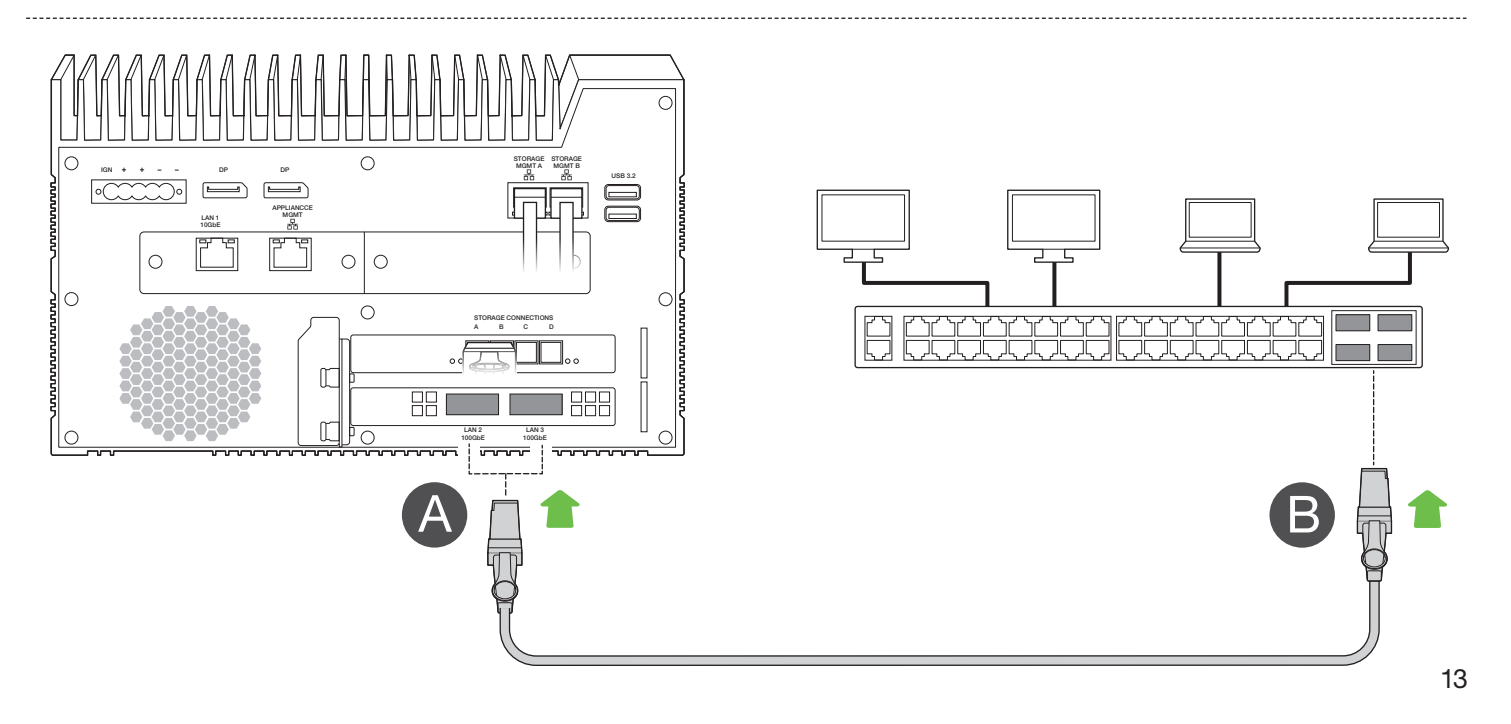

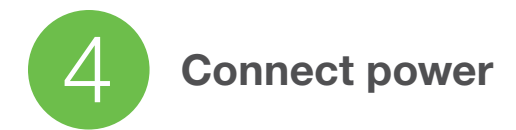

- A Connect the power supply to Lyve Mobile Link's power input.
- **B** Connect the power cord to the power supply.
- C Connect the power cord to a live power outlet.

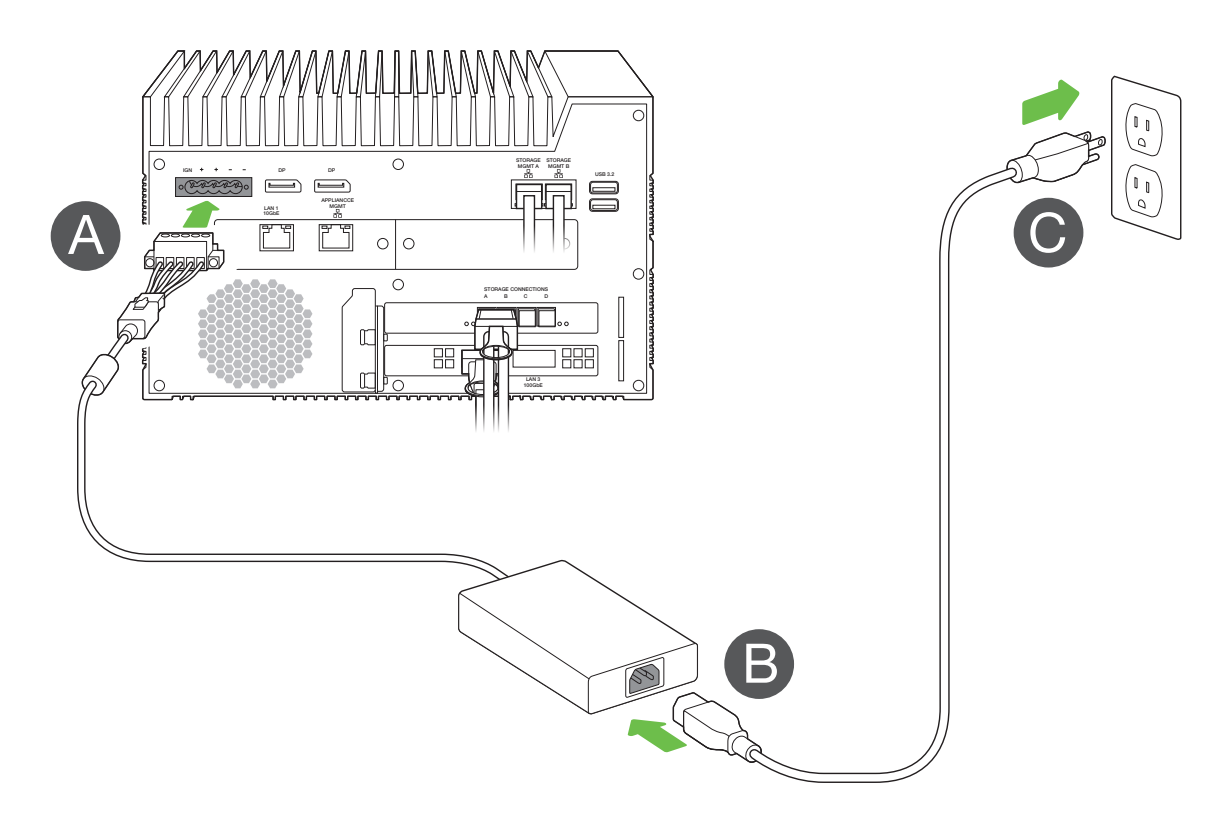

Link will power on once it's connected to a live outlet.

# <span id="page-14-0"></span>Open the Link web app

You must sign in to the Link web app for shares to appear on the local network. You can run the Link web app on a single host on the same network as Link. See the following instructions for your operating system.

### **Windows**

On your Windows PC, open a file browser and click Network. Double-click on the Link icon under **Other Devices.** The Link web app will launch in your default browser.

### Linux and macOS

On your Linux or Mac computer, open a web browser and navigate to https://Link-SerialNumber.local, replacing SerialNumber with the 8-digit serial number found on the label on the bottom of Lyve Mobile Link.

Note – Your web browser may display an HTTP alert when attempting to access the Link web app. Please disregard the alert and allow access.

## Lyve software for Link and other hosts

Lyve Mobile Link has its own web app for management and security. Other Lyve apps such as Lyve Client and Lyve Mobile Array CLI are used to manage Lyve Mobile Arrays that are directly connected to a host.

Lyve Client and Lyve Mobile Array CLI cannot be used to access shares on the network provided by Link.

# Select a Lyve Token file to sign in

To access and manage Link via its web app, a Lyve Token file authorizing the device must be provided when signing in. A Lyve Token file can be downloaded from the Lyve Management Portal or provided by your product administrator.

- 1. Open the Link web app. At the prompt, click **SELECT TOKEN FILE**.
- 2. Navigate to the location of the token file authorizing access to Link.
- 3. Select the token file and click Open.

# Notes on Lyve Token file delivery

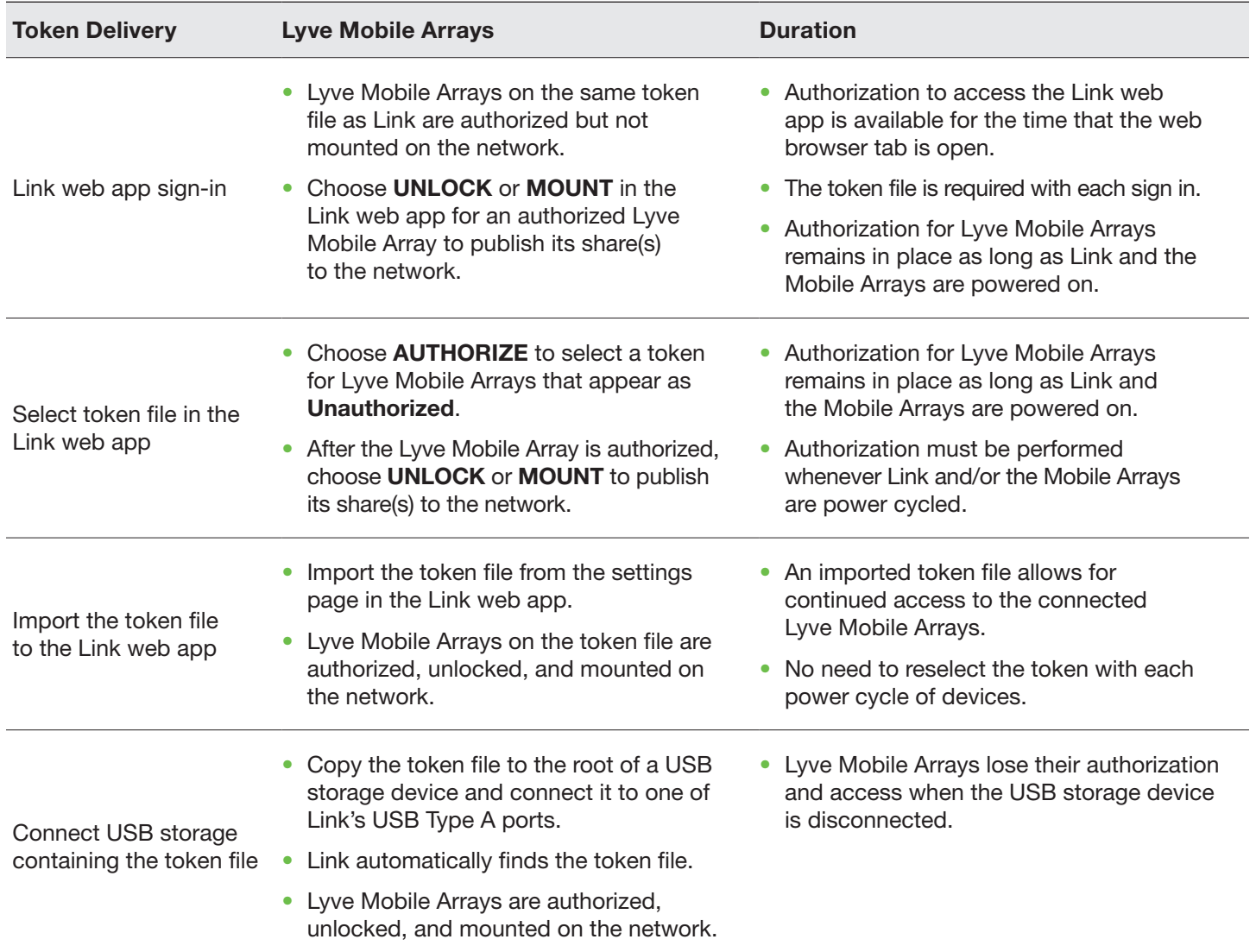

# <span id="page-16-0"></span>Volume formats and network shares

Lyve Mobile Array volumes can be shared on the network using the Server Message Block (SMB) and/or Network File System (NFS) protocol. Volumes formatted as NTFS, HFS+, or exFAT can only use the SMB network service, while volumes formatted as ext4 or XFS can use both SMB and NFS.

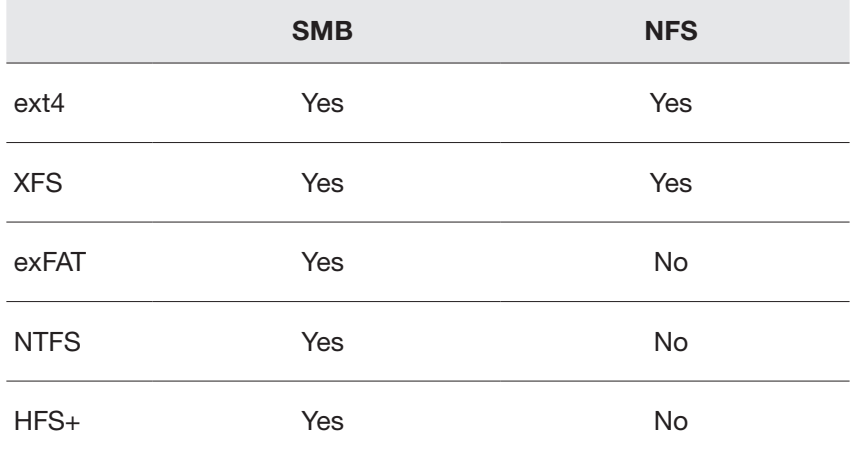

ext4 and XFS provide optimal performance for Lyve Mobile Arrays when connected to Lyve Mobile Link for sharing on the local network. Use either format if you intend to only share Lyve Mobile Arrays on the local network.

However, before formatting Lyve Mobile Array volumes using the Link web app, consider which file system formats are best for your data workflow. If your data workflow requires connecting Lyve Mobile Arrays directly to Windows and/or macOS computers as well as to Lyve Mobile Link, then NTFS, HFS+, or exFAT are more appropriate volume formats. ext4 and XFS are not native formats for Windows and macOS operating systems, making it difficult to move Lyve Mobile Arrays between network sharing via Link and direct connections to other hosts.

The Link web app allows you to format Lyve Mobile Arrays as ext4, XFS, or exFAT:

- 1. Open the Link web app.
- 2. Click **Devices** at the top of the page.
- **3.** Make certain that the Lyve Mobile Array you want to format is unlocked and then click **INSPECT** on its device card.
- 4. Click **FORMAT** on the Volume card.
- 5. Acknowledge that formatting the drive will delete all data on the volume.
- 6. Select the format best suited to your network environment and device usage.
- 7. Click START.

To format as Windows NTFS or macOS HFS+, connect your Lyve Mobile Arrays to the applicable host.

Important — Volumes formatted as APFS or ReFS are not supported by Lyve Mobile Link.

# <span id="page-17-0"></span>Appliance management and IP addressing

You can connect a PC directly to Link's Appliance Management port for management purposes only. Potential reasons for connecting to the Appliance Management port:

- Your network uses fixed IP addresses.
- You are unable to access the Link web app on the local network.

## Fixed IP Addressing

You must assign an IP address to Lyve Mobile Link's LAN ports (1-3) if your network does not include a DHCP server. Make certain you have a token file that allows for signing in to Link before following the instructions below.

- 1. Connect your computer to the Appliance Management Port on Link via an Ethernet cable.
- 2. The IP address for Link is 172.31.255.1. Set your PC's IP address to 172.31.255.2 and Netmask 255.255.255.252 to communicate with Link.
- 3. Windows PC Open a file browser and click Network. Click on the Link icon under Other Devices. The Link web app will launch in your default browser.

Linux and Mac — Open a web browser and navigate to https://Link-SerialNumber.local, replacing SerialNumber with the 8-digit serial number found on the label on the bottom of Lyve Mobile Link.

- 4. Select the token file at the prompt.
- 5. On the Link web app Ports page, you can assign fixed IP addresses to Link's LAN ports (LAN 1-3). Note that 172.31.255.[0-255] is reserved for internal Link usage and cannot be assigned to other devices on the network.
- 6. Disconnect the Ethernet cable when you have made all necessary updates.

Note – Link manages the IP addresses for connected Lyve Mobile Arrays.

## Cannot Access the Link Web App

For troubleshooting purposes, you may need to connect directly to Lyve Mobile Link to determine if there is a problem with IP addressing or some other issue. Make certain that all hardware connections are correct before following the steps below. You must have the token file for Lyve Mobile Link to access the Link web app.

- 1. Connect your computer to the Appliance Management Port on Link via an Ethernet cable.
- 2. The IP address for Link is 172.31.255.1. Set your PC's IP address to 172.31.255.2 and Netmask 255.255.255.252 to communicate with Link.
- 3. Windows PC Open a file browser and click Network. Click on the Link icon under Other Devices. The Link web app will launch in your default browser.

Linux and Mac – Open a web browser and navigate to https://Link-SerialNumber.local, replacing SerialNumber with the 8-digit serial number found on the label on the bottom of Lyve Mobile Link.

- 4. Select the token file at the prompt.
- 5. Review the **Ports** page for details regarding the IP address. If you are troubleshooting with the support team, you can download log files on the Settings page.
- 6. Disconnect the Ethernet cable when you are finished.

## Unlock Lyve Mobile Arrays connected to other hosts

If your network environment includes other PCs connected to Lyve Mobile Arrays via PCIe Adapter, Fibre Channel, or SAS, you can use Lyve Mobile Link to unlock them.

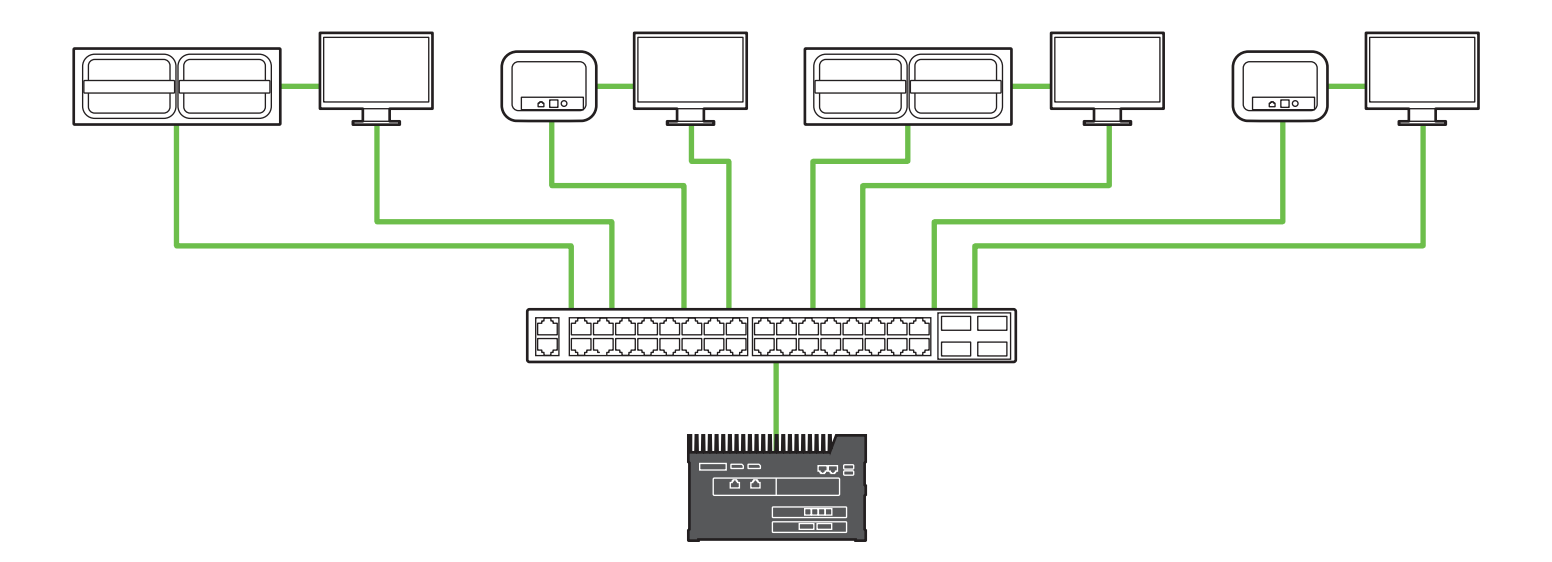

Unlocking can occur under the following conditions:

- All applicable PC hosts and Lyve Mobile Arrays are connected to the same network as Link.
- The Lyve Token file authorizes applicable Lyve Mobile Arrays.

Note  $-$  Lyve Mobile Arrays connected to Link's data ports appear in the Link web app as Connected Devices.

Lyve Mobile Arrays on the same network and connected to other hosts appear in the web app as Network Devices.

The LED on a Lyve Mobile Array changes from solid orange to solid green when Link has successfully unlocked the device.

#### FCC DECLARATION OF CONFORMANCE

This device complies with Part 15 of the FCC Rules. Operation is subject to the following two conditions: (1) this device may not cause harmful interference, and (2) this device must accept any interference received, including interference that may cause undesired operation.

#### CLASS A

NOTE: This equipment has been tested and found to comply with the limits for a Class A digital device, pursuant to Part 15 of the FCC Rules. These limits are designed to provide reasonable protection against harmful interference when the equipment is operated in a commercial environment. This equipment generates, uses, and can radiate radio frequency energy and, if not installed and used in accordance with the instruction manual, may cause harmful interference to radio communications. Operation of this equipment in a residential area is likely to cause harmful interference in which case the user will be required to correct the interference at his own expense.

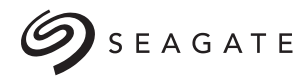

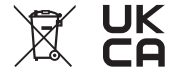

© 2023 Seagate Technology LLC. All rights reserved. Seagate, Seagate Technology and the Spiral logo are registered trademarks of Seagate Technology LLC in the United States and/or other countries. Lyve is either a trademark or registered trademark of Seagate Technology LLC or one of its affiliated companies in the United States and/ or other countries. The PCIe word mark and/or PCIExpress design mark are registered trademarks and/or service marks of PCI-SIG. All other trademarks or registered trademarks are the property of their respective owners. Complying with all applicable copyright laws is the responsibility of the user. Seagate reserves the right to change, without notice, product offerings or specifications.

Seagate Technology LLC., 47488 Kato Road, Fremont, CA 94538 USA www.seagate.com Seagate Technology NL B.V., Tupolevlaan 105, 1119 PA Schiphol-Rijk NL Seagate Technology NL B.V. (UK Branch), Jubilee House, Globe Park, 3rd Ave, Marlow SL7 1EY, UK Seagate Singapore International Headquarters Pte. Ltd., 90 Woodlands Avenue 7 Singapore 737911

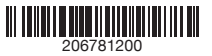